## **Identify and Mount a Drive**

## **THIS SECTION IS NOT FINISHED**

first we need to identify disk(s) please add this first…..

If you are connected to the RasPi with a terminal window or via ssh use fdisk to view and recreate the partitions. (make sure you are root, su - root or sudo -s)

fdisk /dev/sda

 while in fdisk you can verify the partitions with the the p command Disk /dev/sda: xxx GB, xxx bytes

Use the d command to delete existing partition, then p again to verify it is gone

use the n command creates a new partition, use p for primary partition, Enter to default to partition 1, Enter to select first sector and Enter again to select last sector. This gives the whole disk to your new partition.

now use the p command again to see your new partition

Command (m for help): p Device Boot Start End Blocks Id System /dev/sda1 2048 234441647 117219800 83 Linux the changes need to be written to the partition table, so use the w command to commit.

run the fdisk -l command to see your disk which will now include /dev/sda1

Now you can make your file system. Use the mkfs command.

mkfs /dev/sda1 after the superblocks are created and you get a prompt you are ready to mount your disk create a mount point, say you want it to be "mydisk"

mkdir /mydisk now mount it

mount /dev/sda1 /mydisk use df to verify disk is mounted. If you reboot you will need to remount it (you might want to add it to /etc/fstab)

try writing a file to the disk

touch /diskname/test was the file created or did you get an err?

From: <http://cameraangle.co.uk/> - **WalkerWiki - wiki.alanwalker.uk**

Permanent link: **[http://cameraangle.co.uk/doku.php?id=identify\\_and\\_mount\\_a\\_drive&rev=1469642351](http://cameraangle.co.uk/doku.php?id=identify_and_mount_a_drive&rev=1469642351)**

Last update: **2023/03/09 22:35**

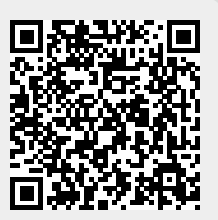